### **INSTRUCTION MANUAL**

### **Student Satisfaction Survey Feedback:**

<https://aimes.rnlkwc.ac.in/StudentPortal/Login.aspx>

## **Step 1**

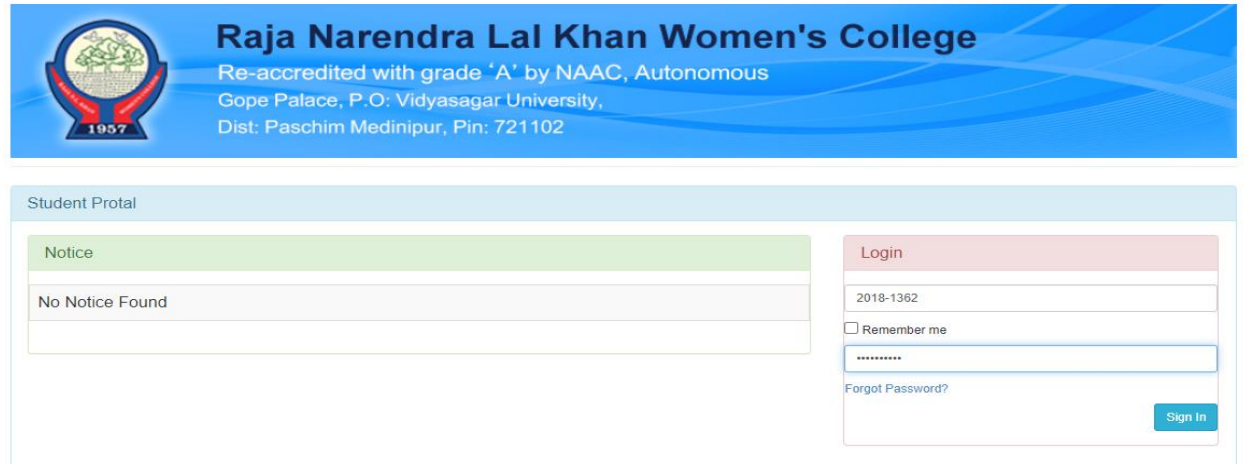

After visiting this web address, **students will use their existing Student ID and Password.**

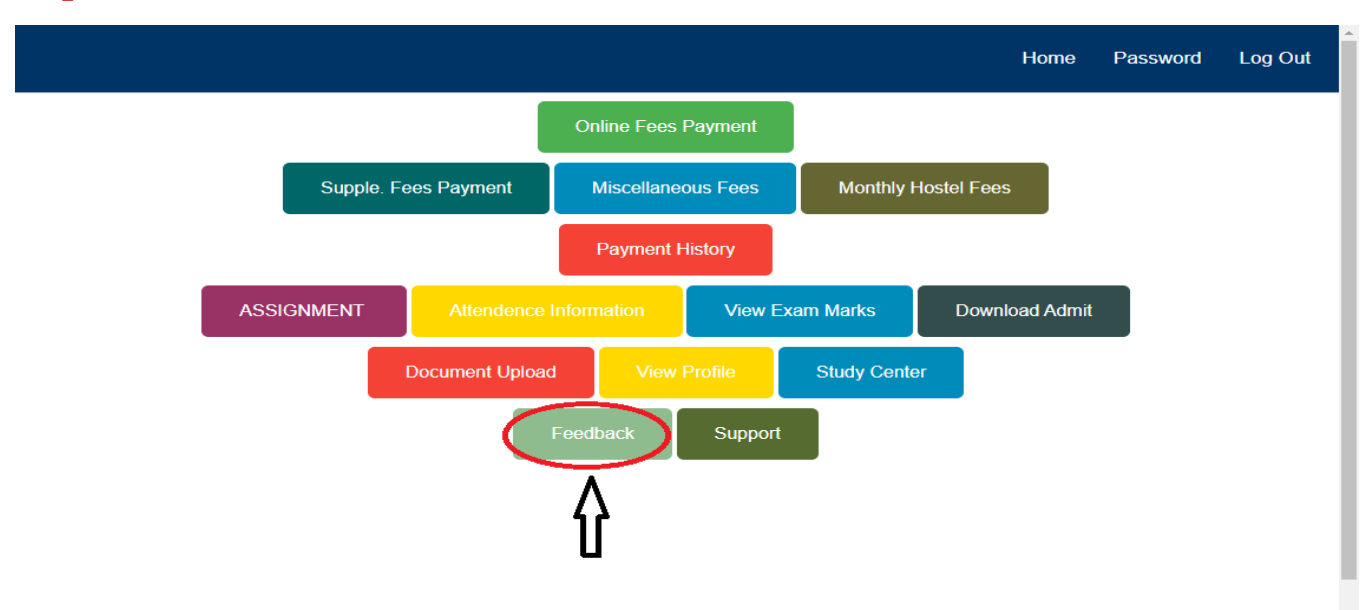

After successful login, students will land up on student portal dashboard and then **click on "Feedback".**

# **Step 3**

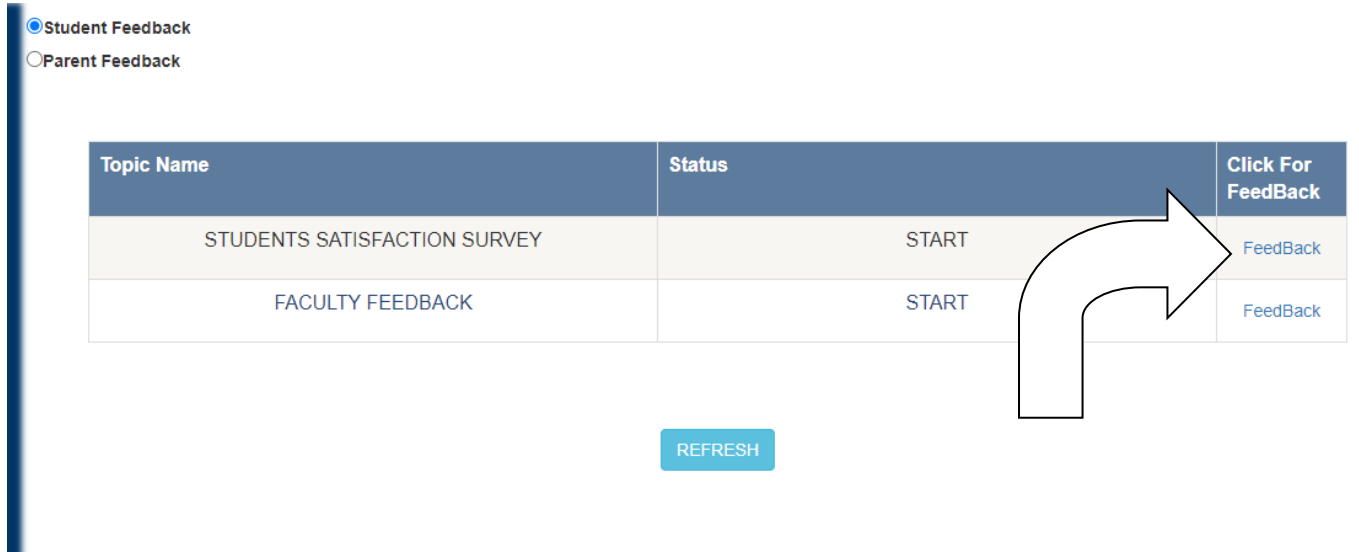

There are two radio buttons.

For student'sSSS feedback, they will**choose "Student Feedback".**

**For starting feedback student must click on "feedback" button in the same row just beside Student Satisfaction Survey.** 

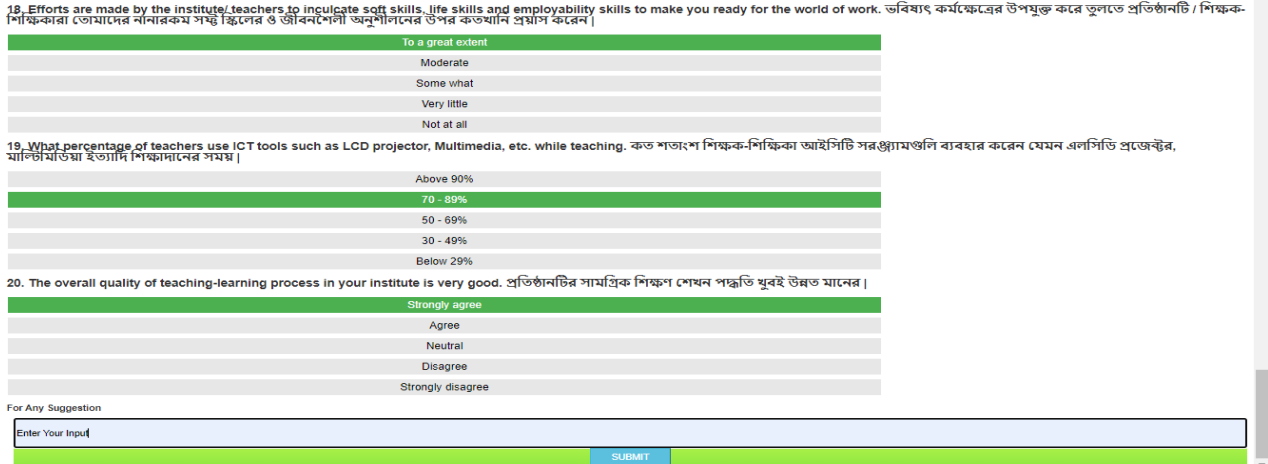

After giving feedback **"put your suggestion on box and submit"**

**All questions are compulsory and needs to be answered then only the "Submit" Button will appear.**

Finally **click "Submit Button"**

### **Student Feedback for Faculty Member:**

<https://aimes.rnlkwc.ac.in/StudentPortal/Login.aspx>

#### **Step 1**

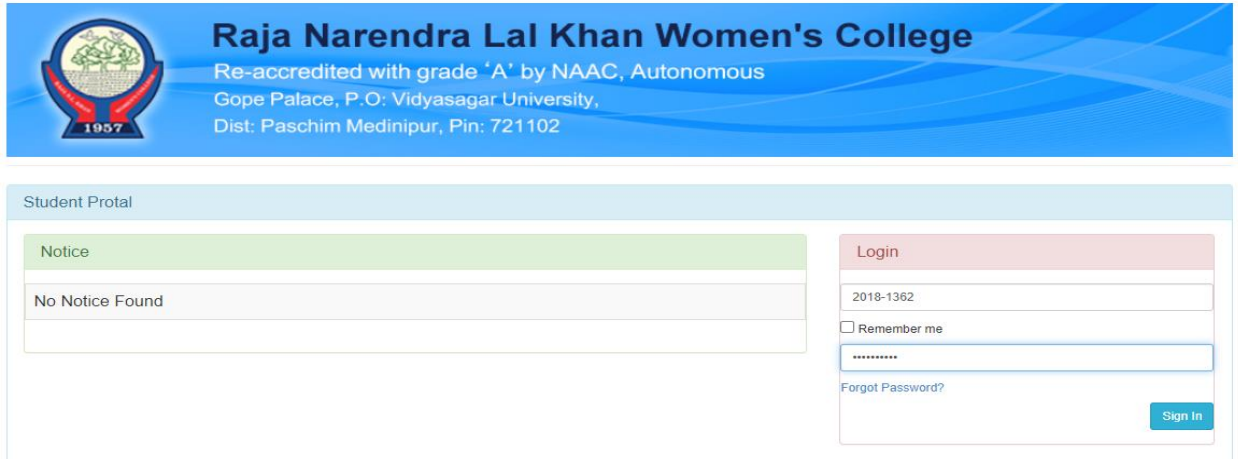

After visiting this web address, Students will use their existing Student ID and Password.

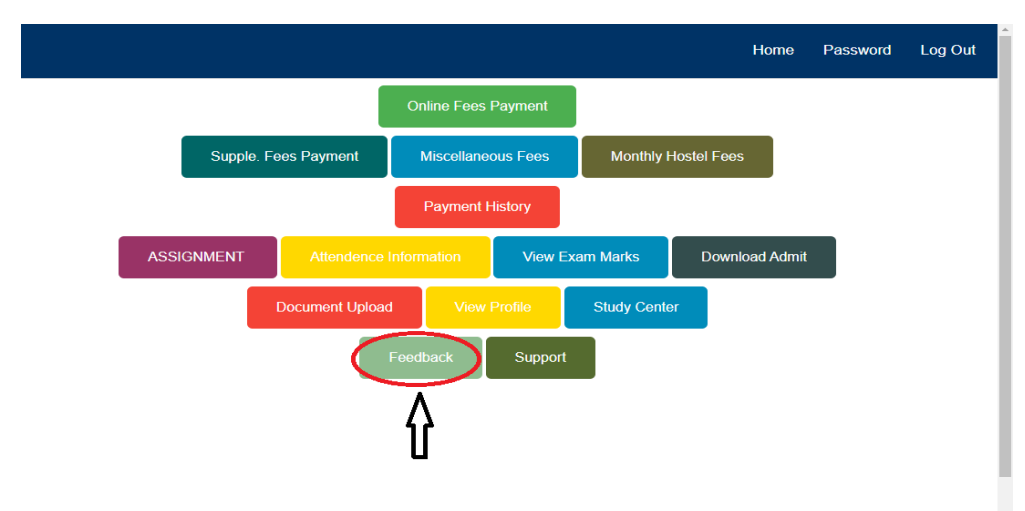

After successful login, students will land up on student portal dashboard and **then click on "Feedback".**

#### **Step 3**

#### Student Feedback

**Parent Feedback** 

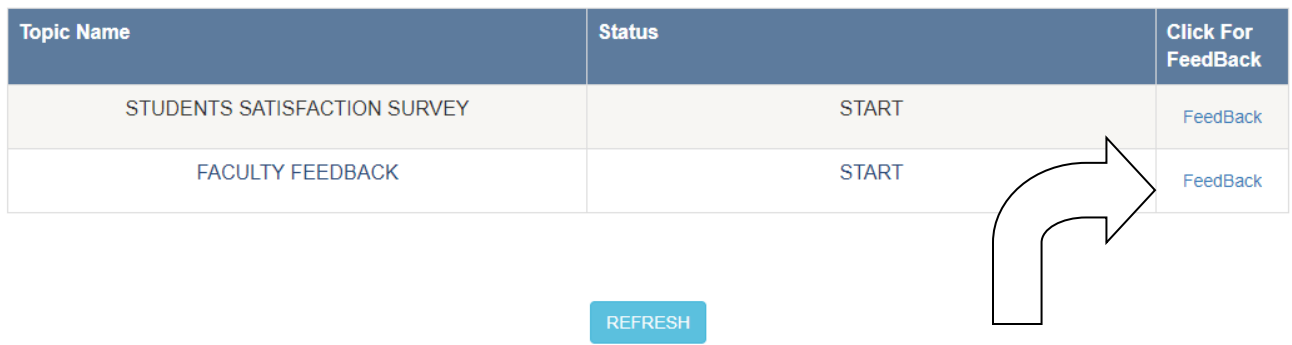

- $\triangleright$  There are two radio buttons.
- For student's Teacher feedback, they will choose "Student Feedback".
- For starting feedback, student must click on "feedback" button in the same row just beside Faculty Feedback.
- System will want faculty name from dropdown menu and finally click on "go for feedback"
- Students must give feedback of all the faculties of their respective departments.

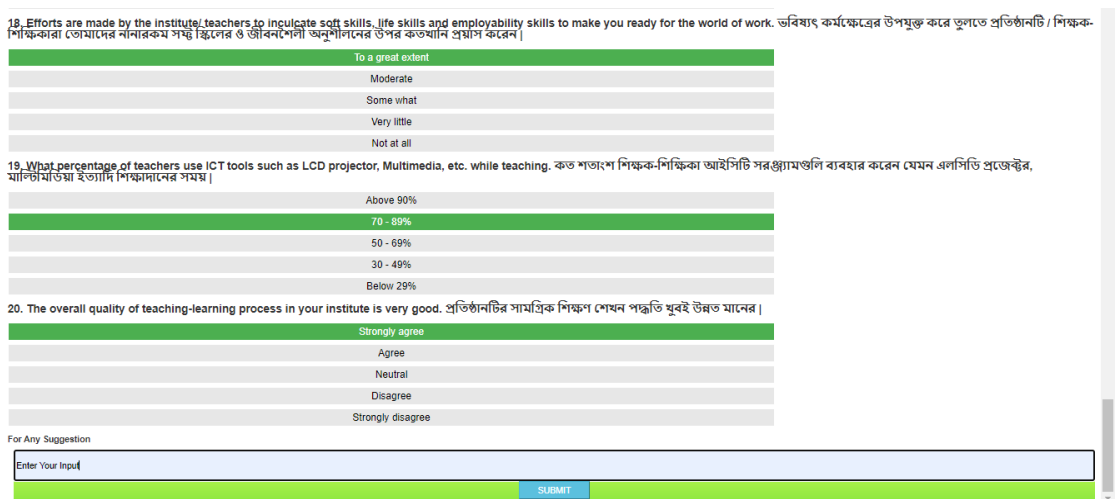

After giving feedback **"put your suggestion on box and submit"**

**All questions are compulsory and needs to be answered then only the "Submit" Button will appear.**

Finally **click "Submit Button"**

### **Parent Feedback:**

<https://aimes.rnlkwc.ac.in/StudentPortal/Login.aspx>

### **Step 1**

After visiting this web address Student's used their existing Student ID and Password.

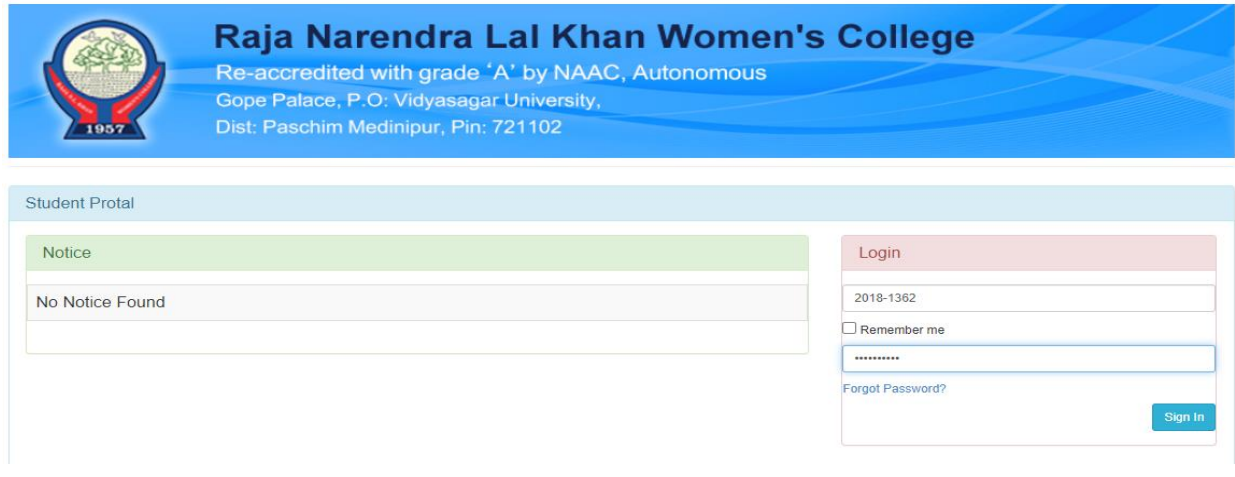

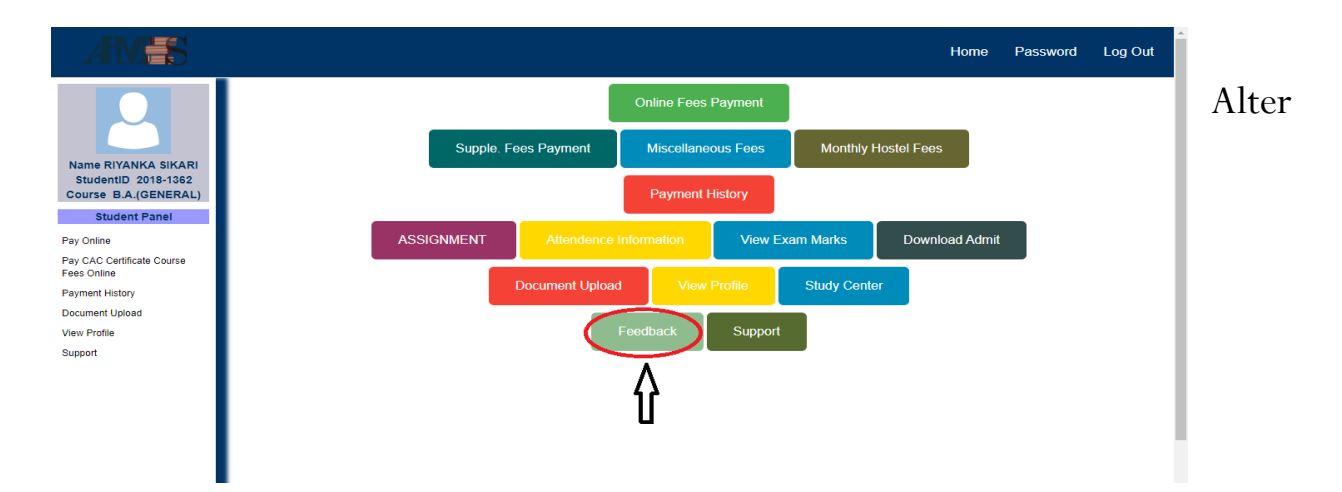

successful login student land up on student portal dashboard. And click on "Feedback".

### **Step 3**

There is two radio button on for student individual feedback default option **choose "Parent Feedback".**

And system show current feedback status and for start feedback **students must click on "feedback" button on row.** 

**System will want parents' name, phone & email and finally click on "go for feedback"**

### **Step 4**

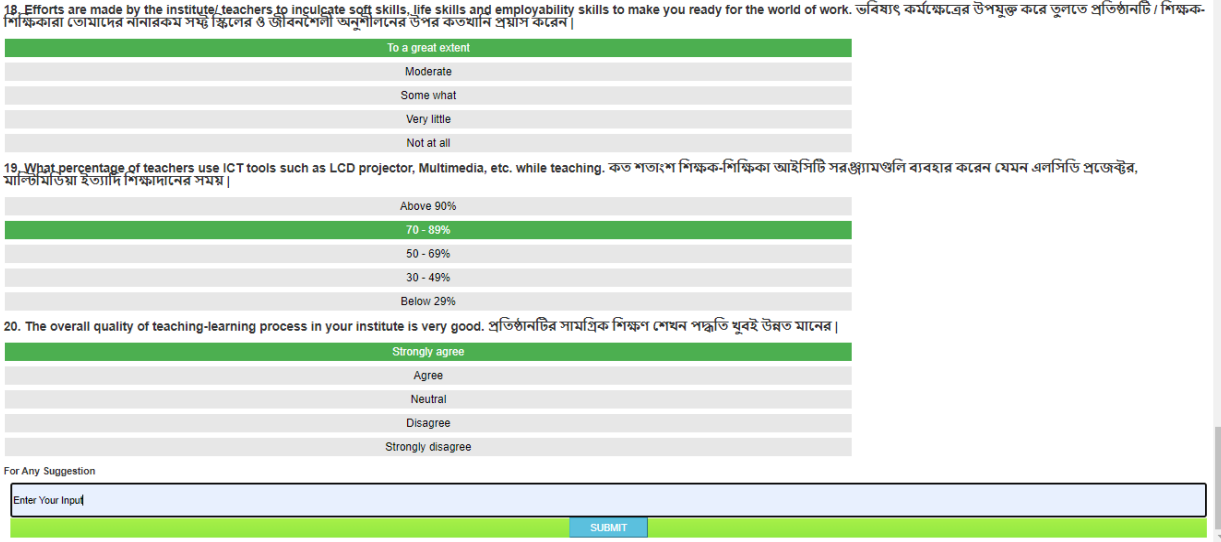

After giving feedback "put your suggestion on box and submit"

All questions are compulsory and needs to be answered then only the "Submit" Button will appear.

Finally click "Submit Button"